## Let's see how team can use this dashboard. Meet the design team in Think Brownstone

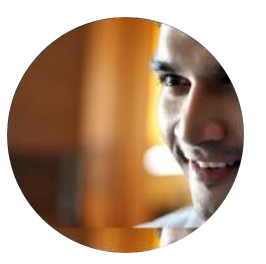

Jona (project manager) Qian (front-end engineer)

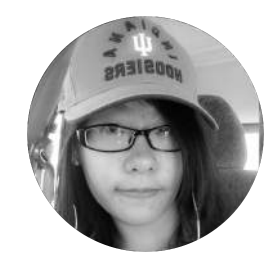

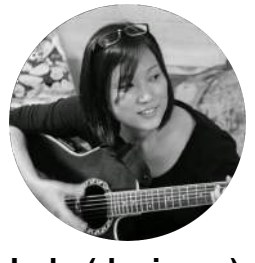

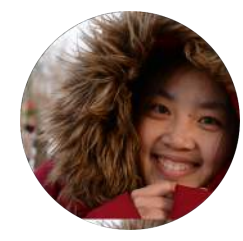

Lulu (designer) Jiaqi (designer)

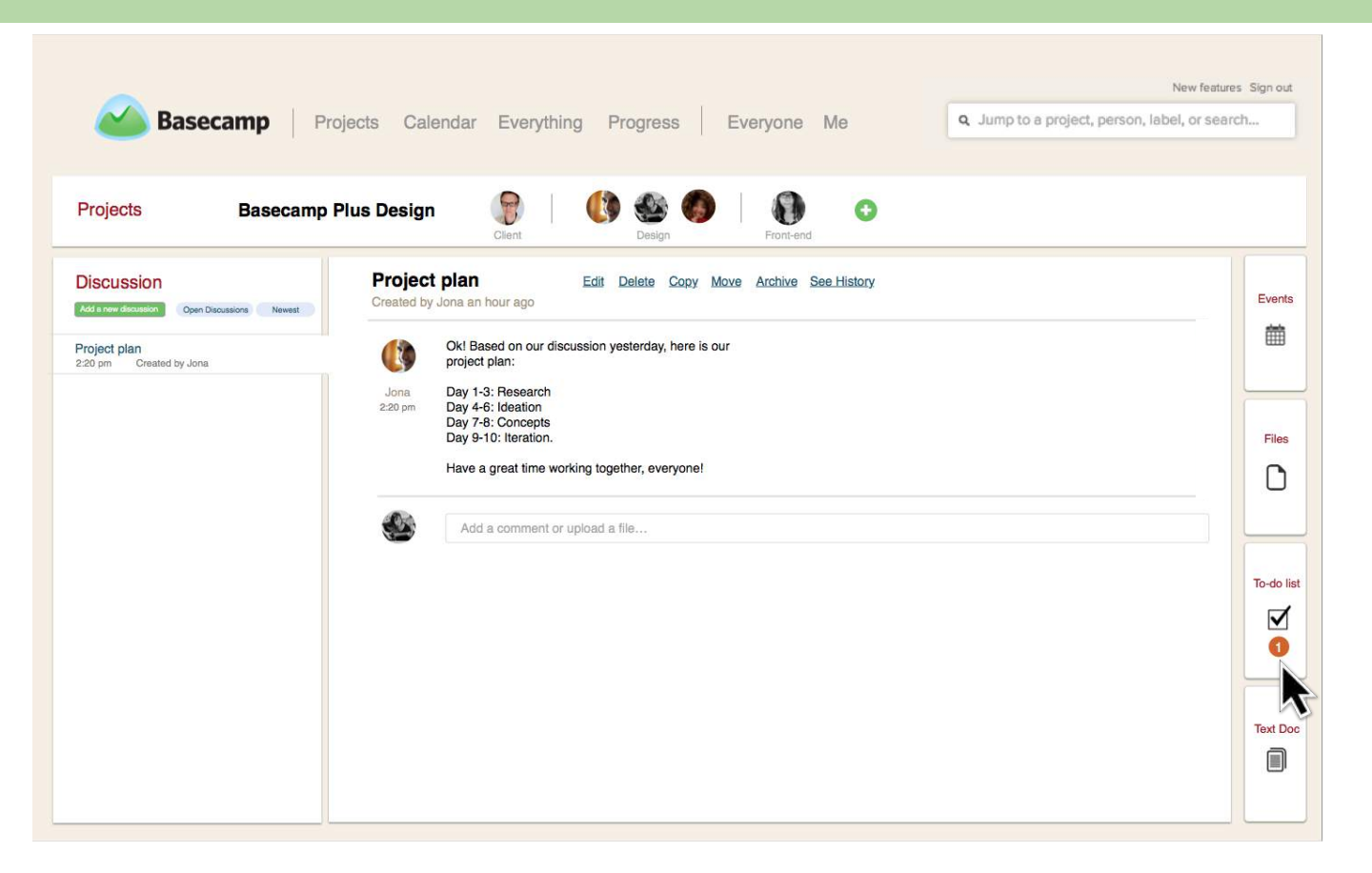

1. Earlier in the day, Jona assigns Lulu a new to-do to create a customer survey for the restaurant project. When Lulu comes to work she sees the notification that she is assigned a new to-do. 10

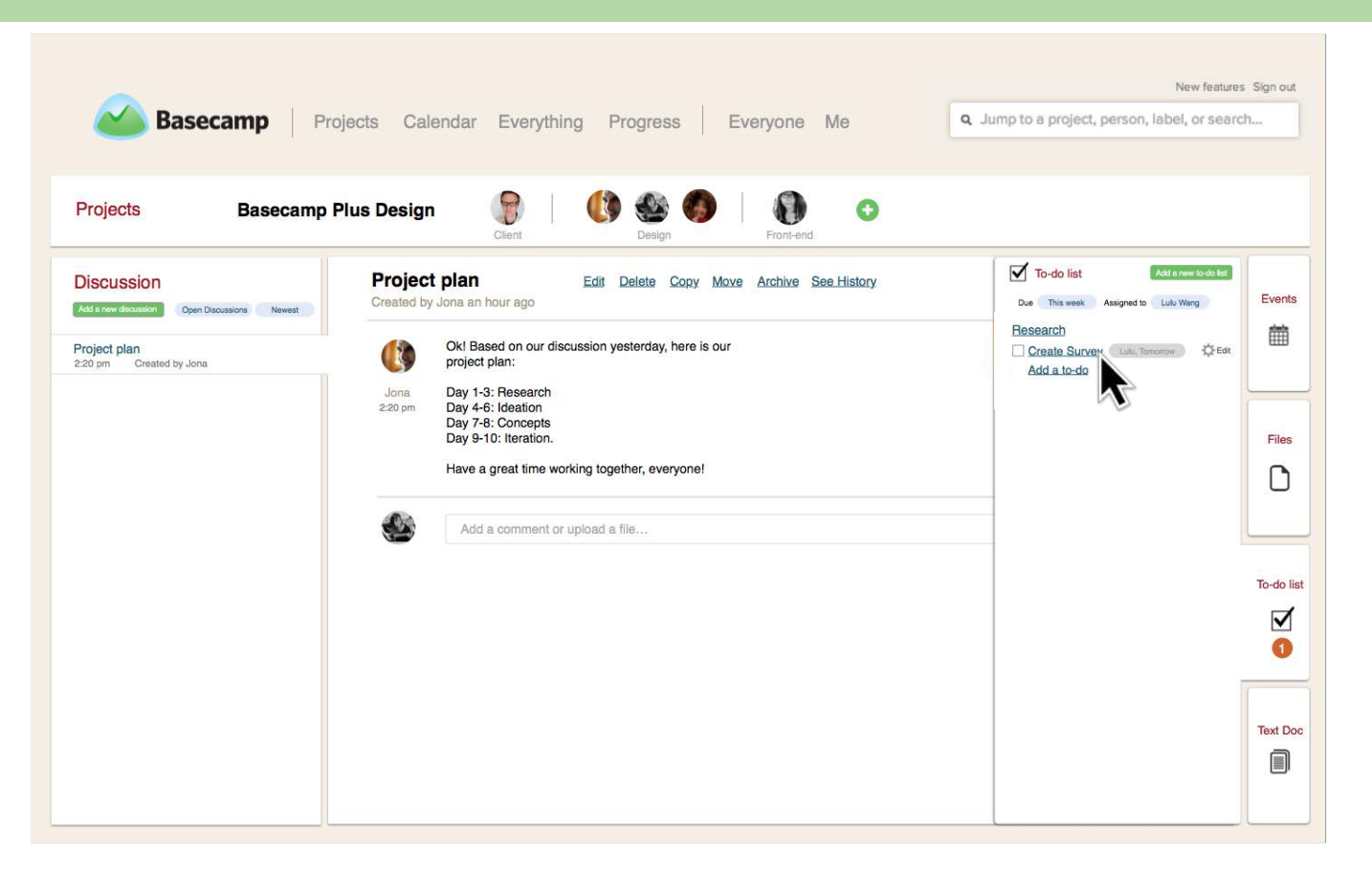

2. Hovering over "To-do list" on the right sidebar, a panel slashes out. In terms of this to-do, Lulu has a question to ask. So she clicks on the to-do "Creat Survey".

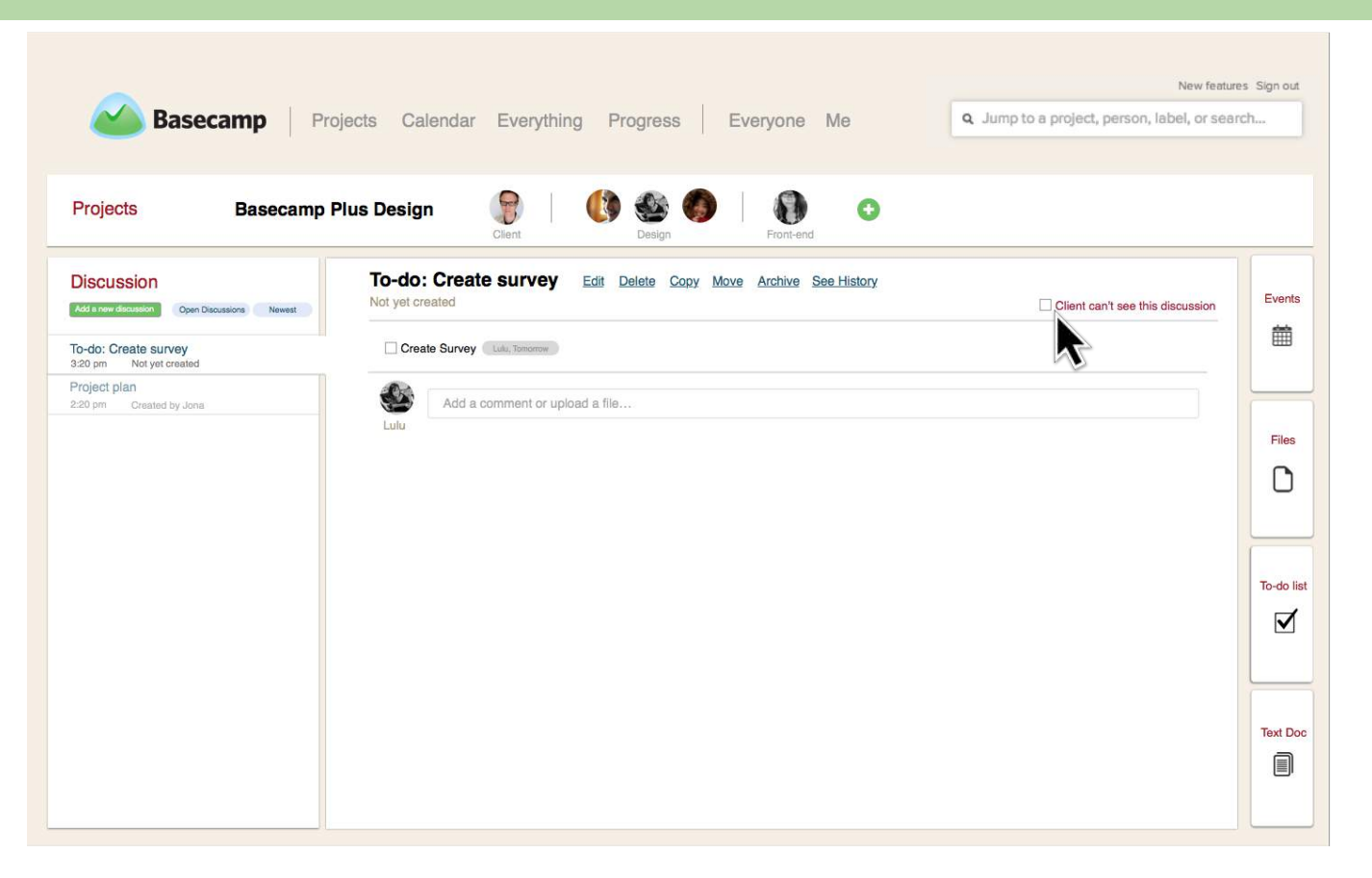

3. Then the to-do is inserted in a discussion in which Lulu can comment. Lulu thinks the client doesn't need to know the conversation, so she clicks on the checkbox. 12

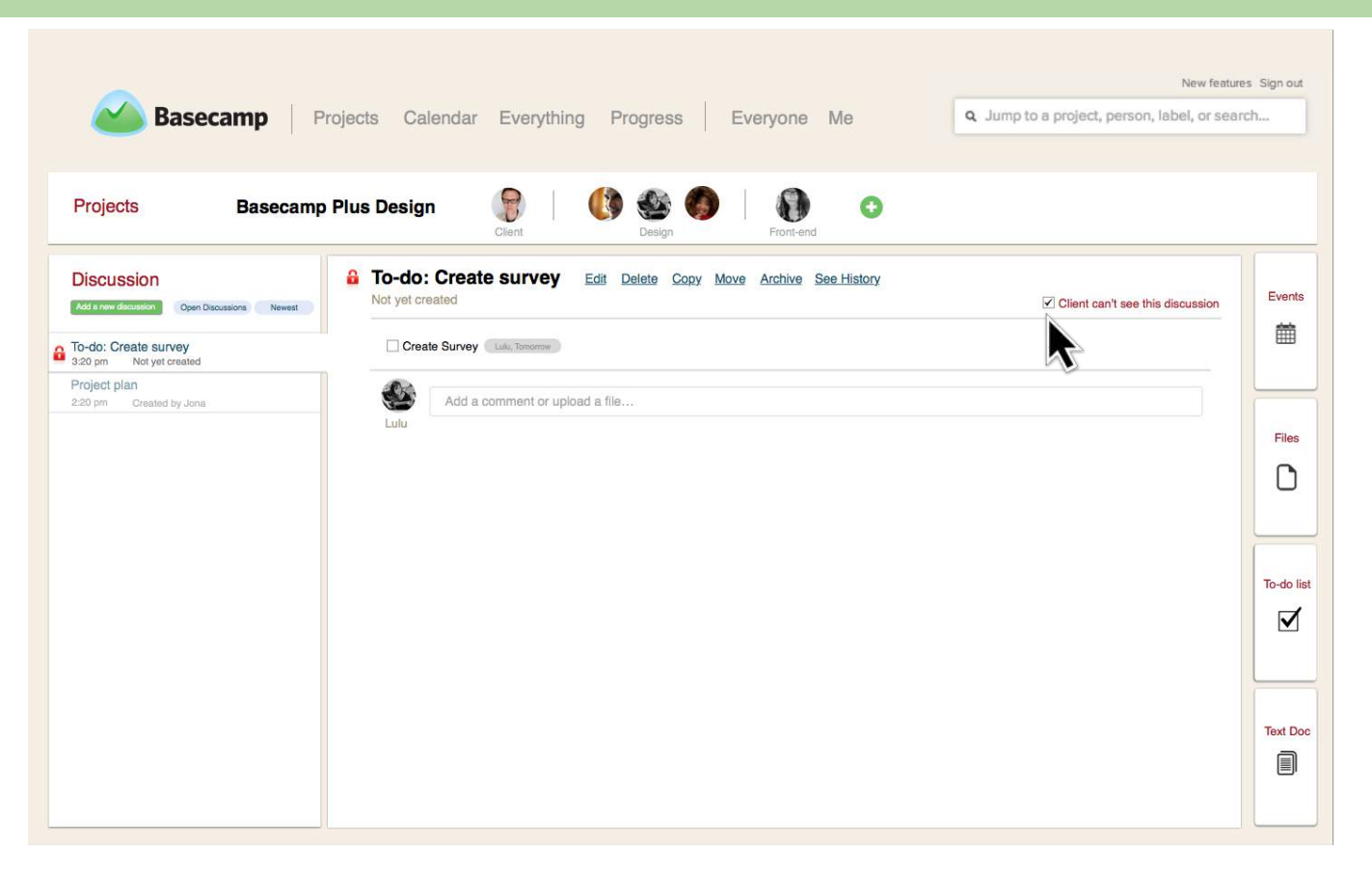

4. Lulu makes this discussion invisible to the client. A lock icon shows up beside the discussion subject.

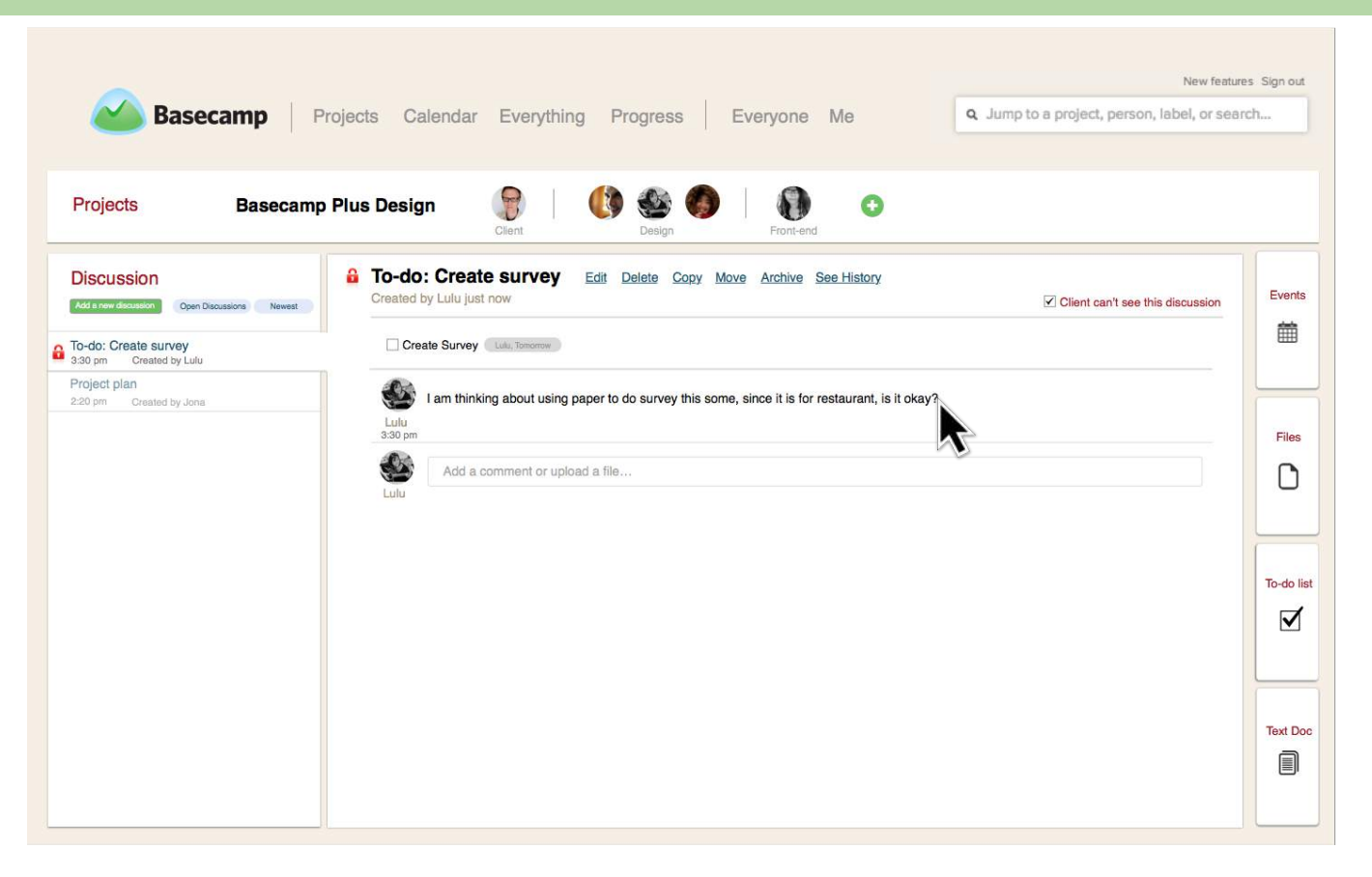

5. She asks Jona if she can use paper version survey.

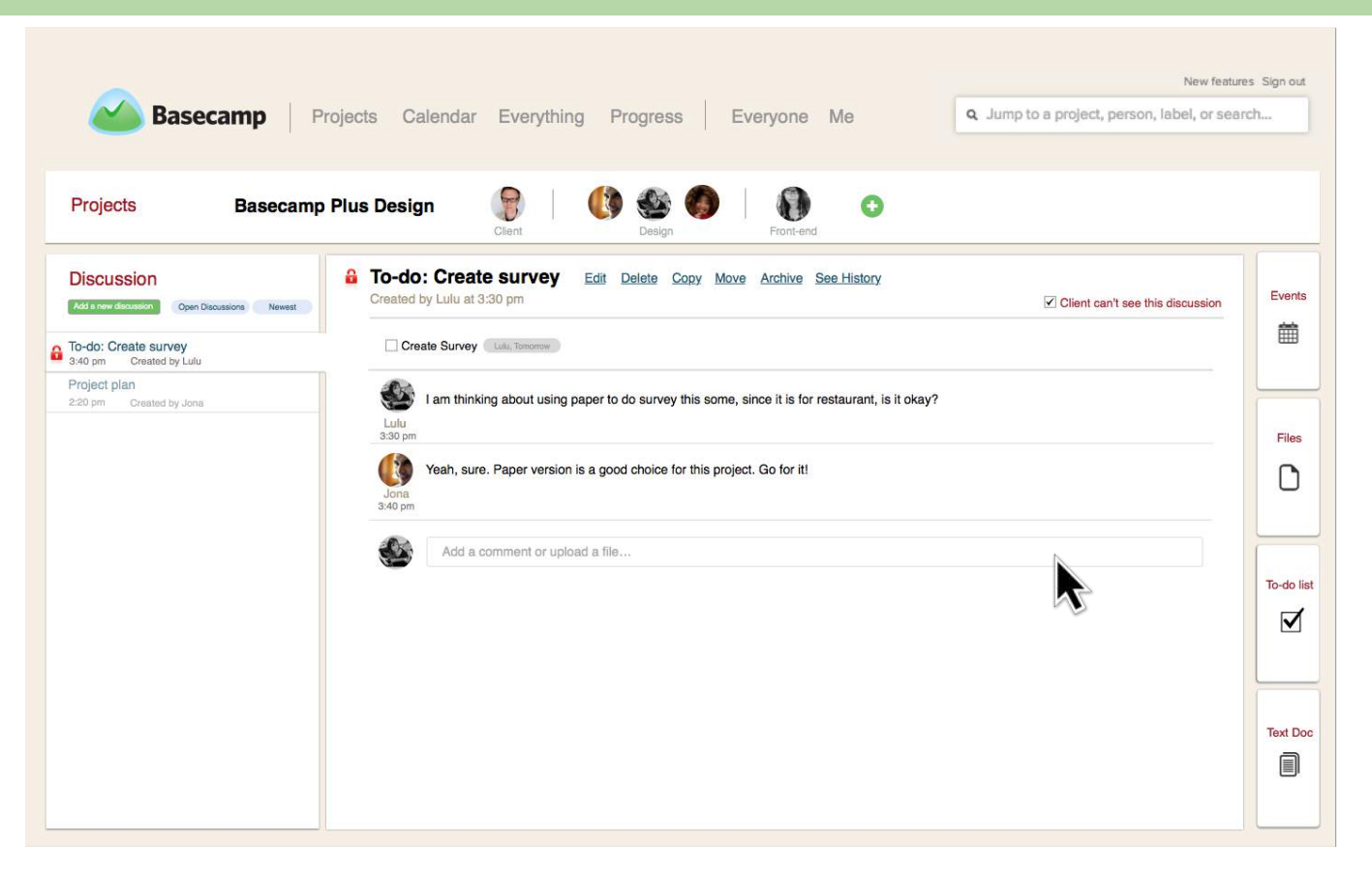

6. Several minutes later, Jona replies "Yeah, sure. Paper version is a good choice for this project. Go for it!"

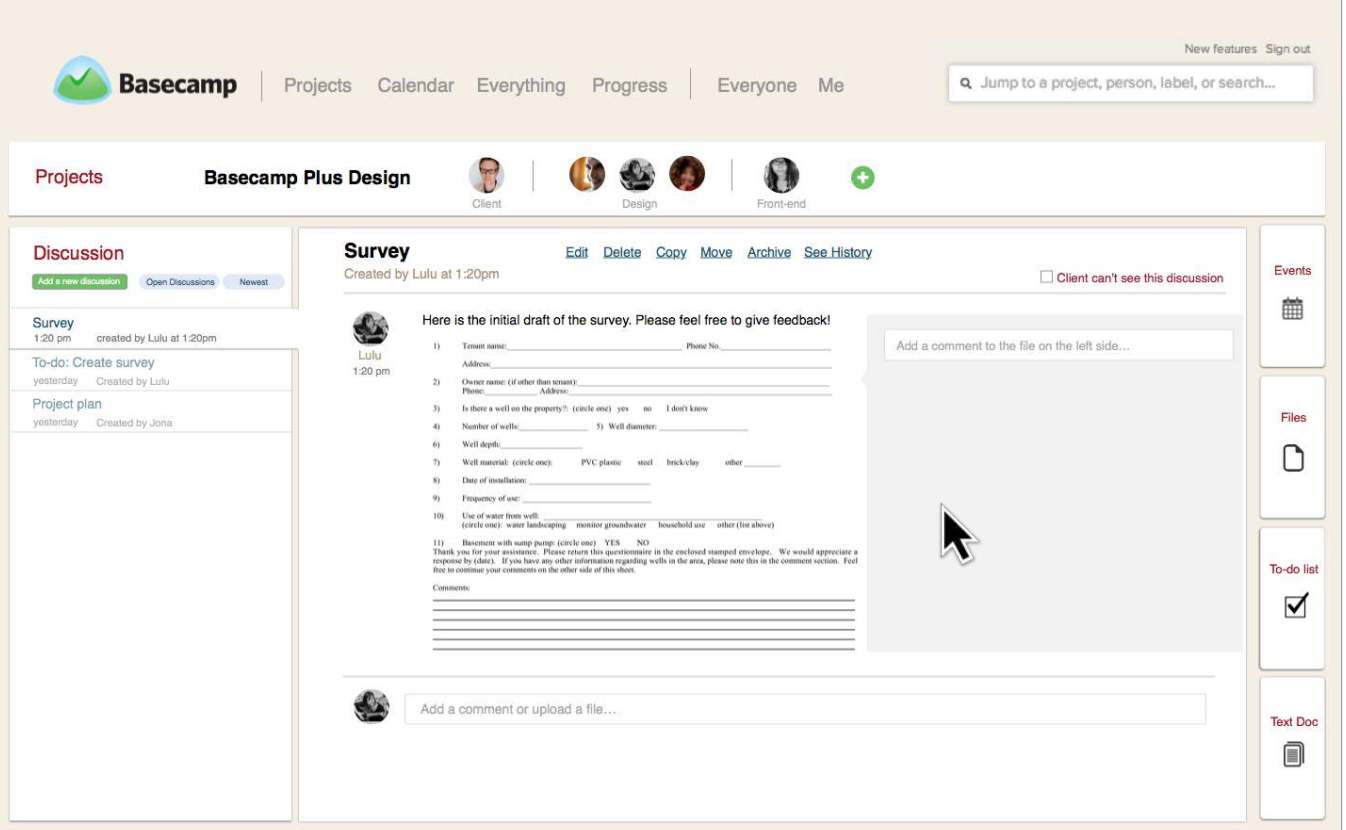

7. Lulu designs a survey and uploads it to Basecamp for other teammates to critique the next day. This is the view immediately after she uploaded the file, other team members can comment on the side to this specific file.

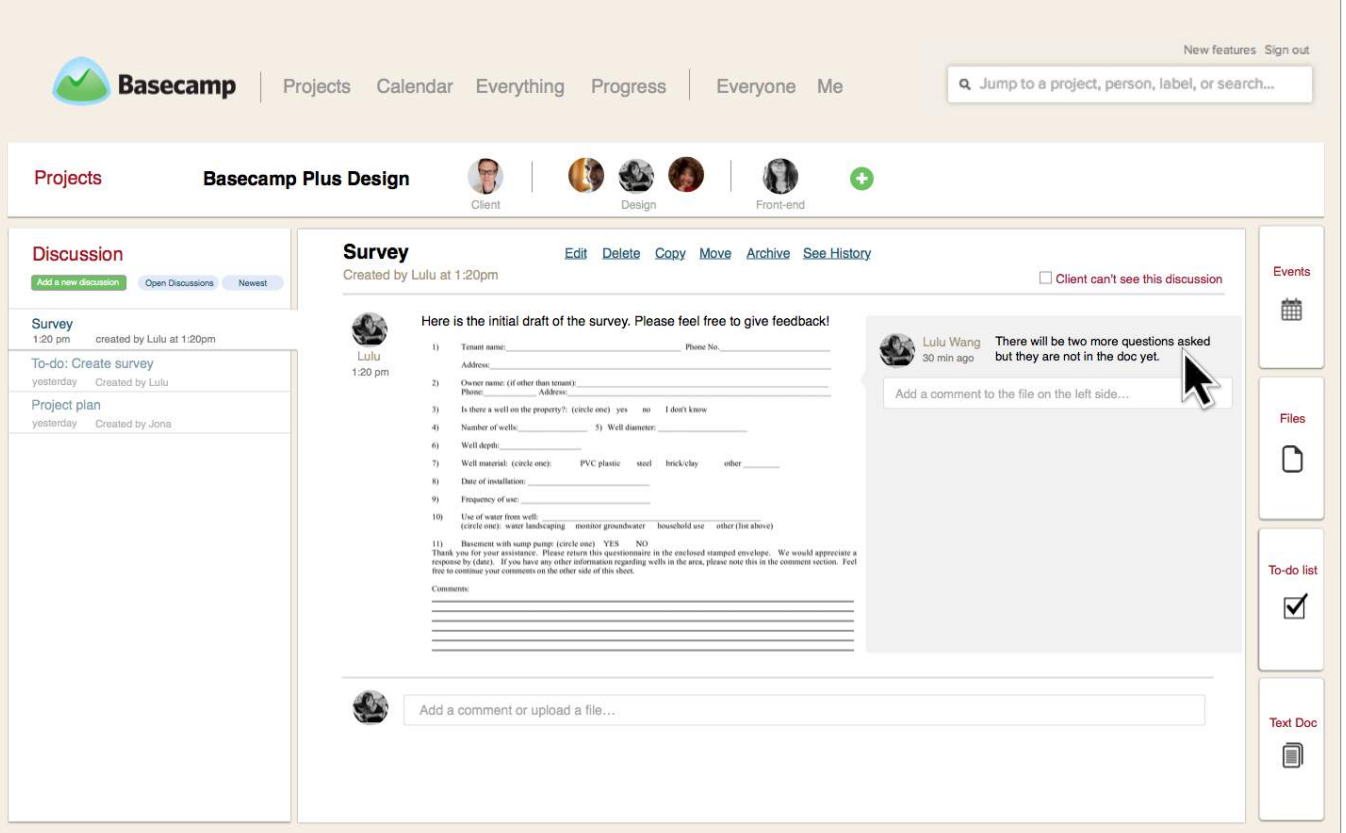

8. For confirmation, she adds a comment to the uploaded file "There will be two more qustions asked but they are not in the doc yet."

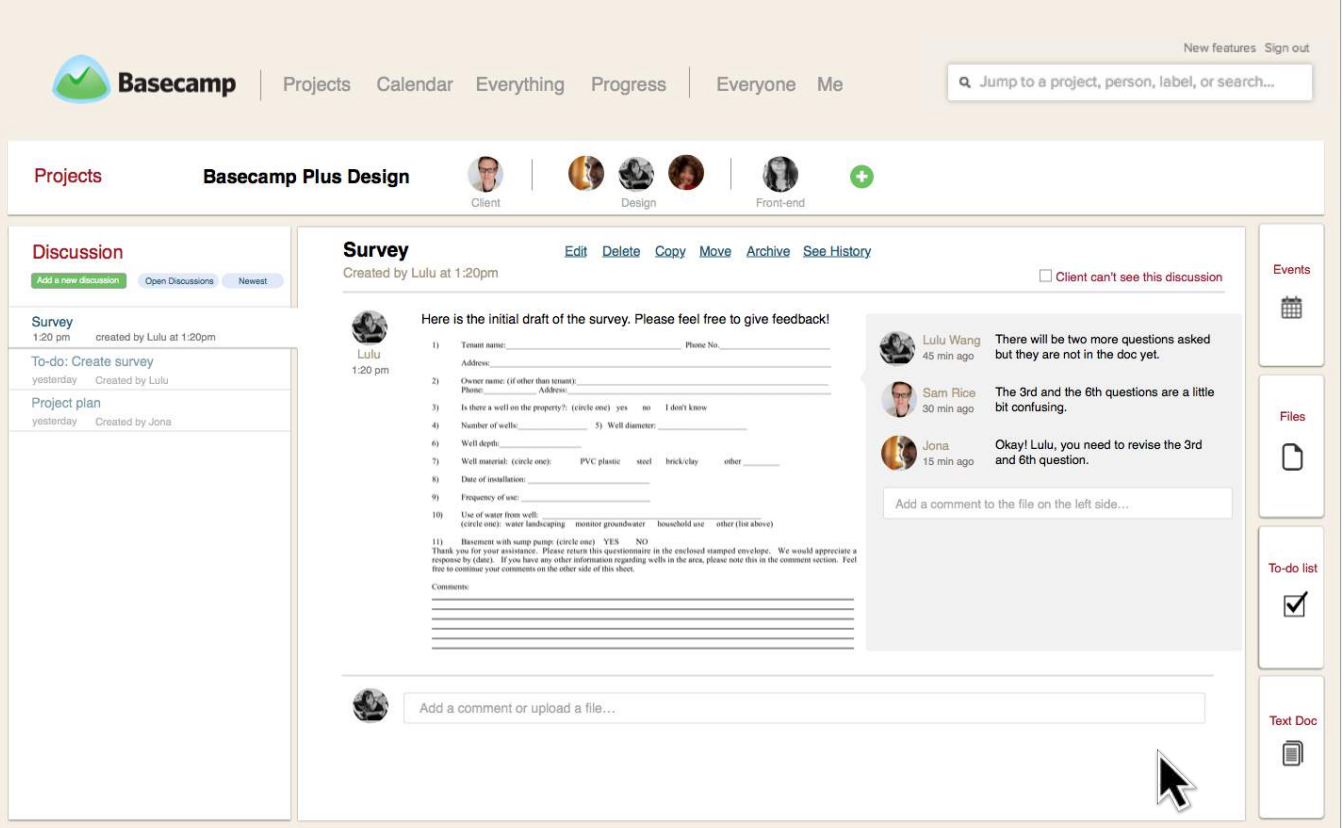

9. Minutes later, she gets serval great feedbacks and plans to make few changes of the survey and then starts looking for participants.

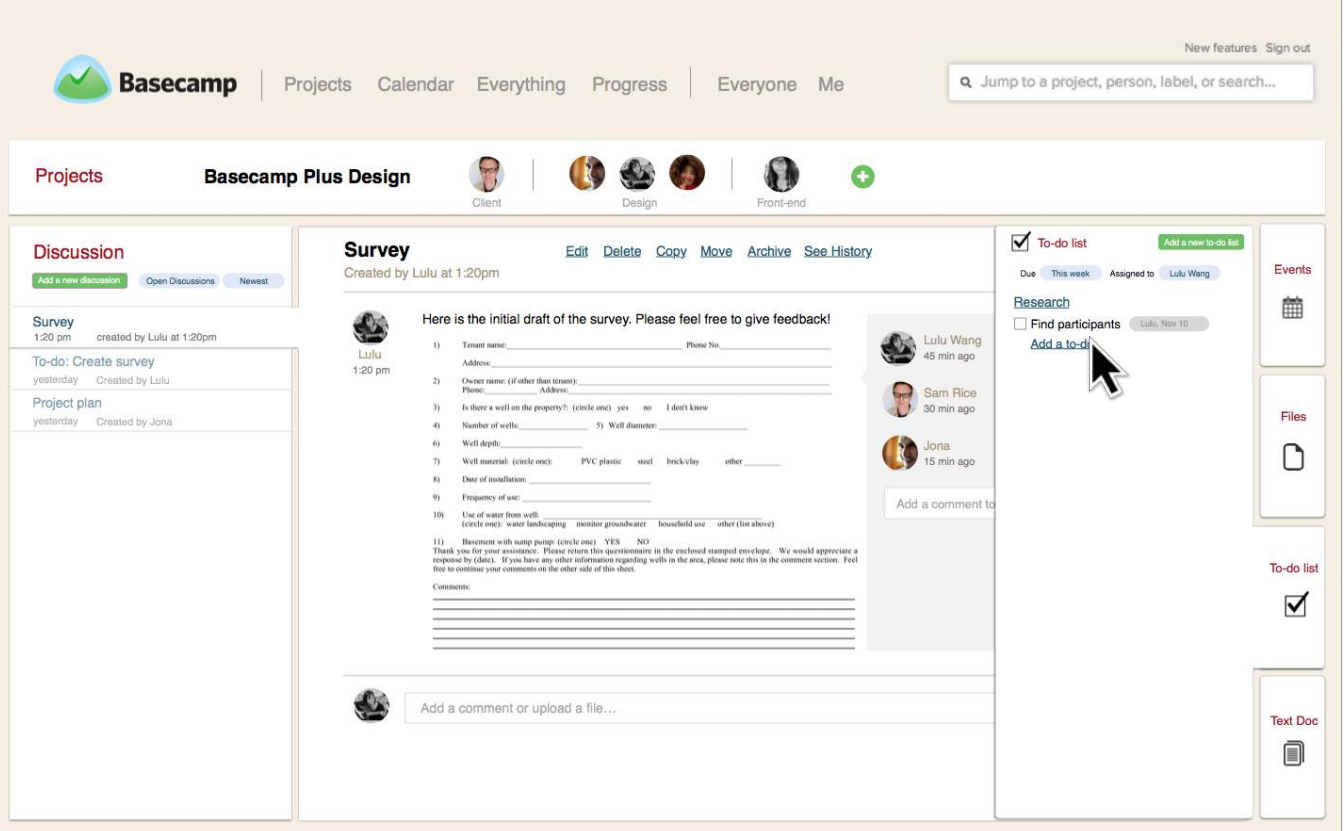

10. After reading other's comments, she wants to create a new to do for herself, so she clicks on "Add a new to do".

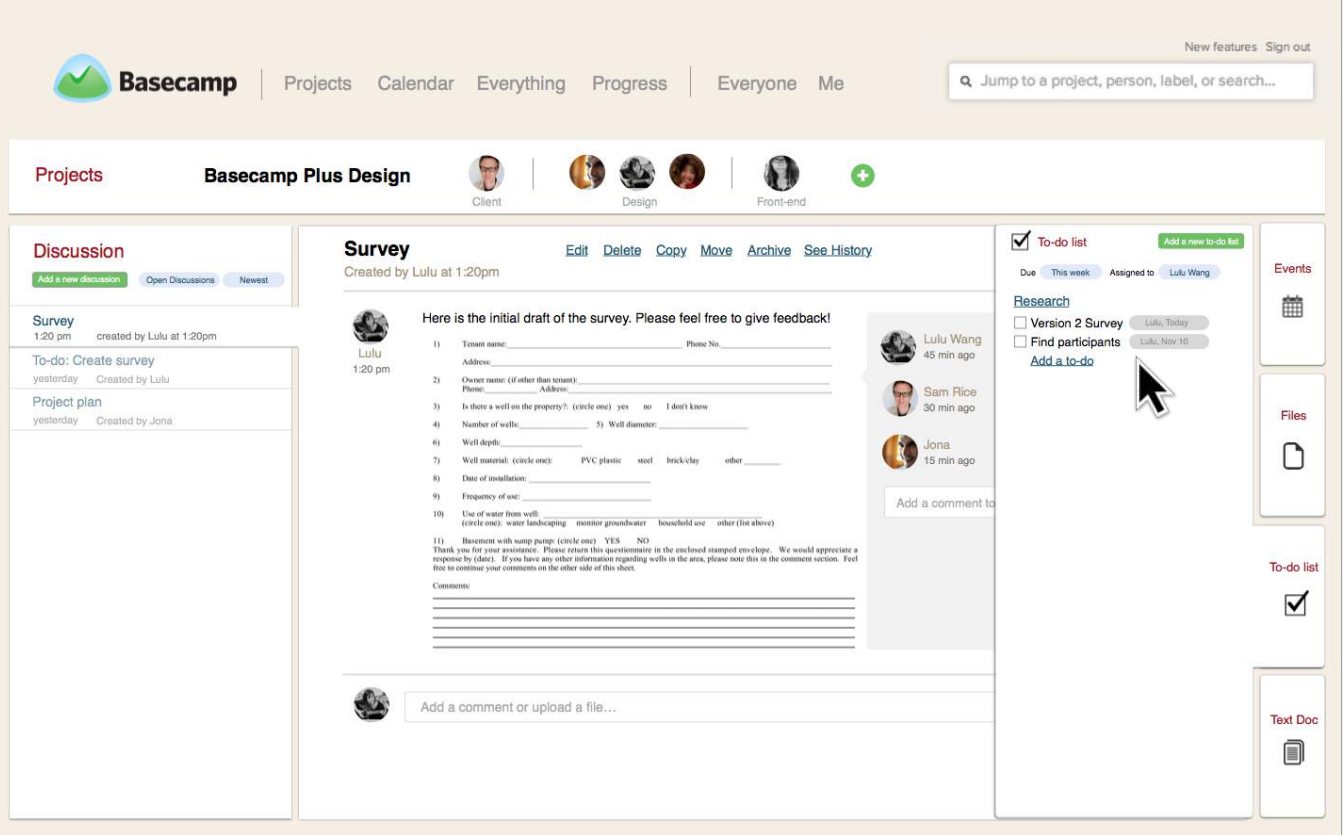

11. She creates a new to-do called "Version 2 Survey".

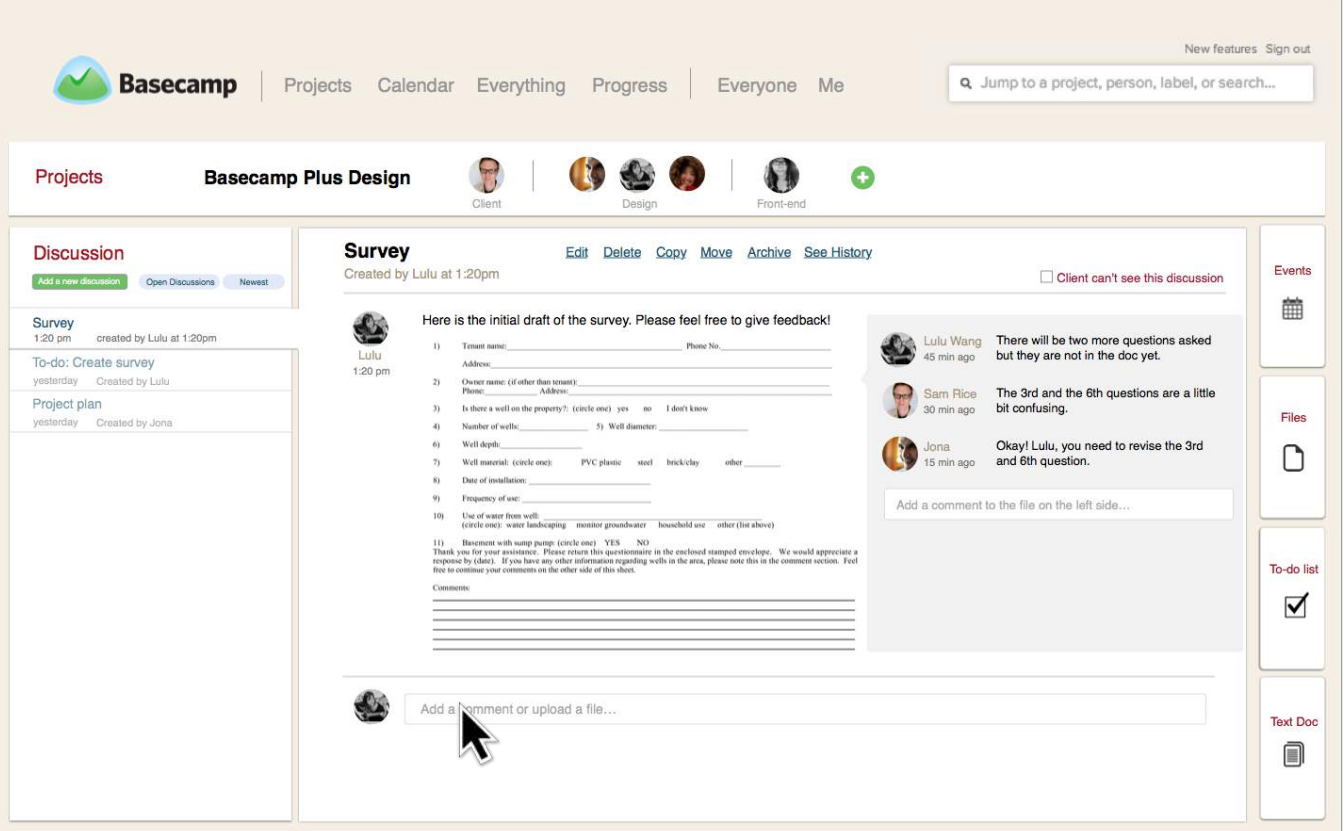

12. The following day, Lulu wants to upload a new version of the survey she made. Since it's a new file, she uploads the file on the regular comment box, to start a new conversation on that file.

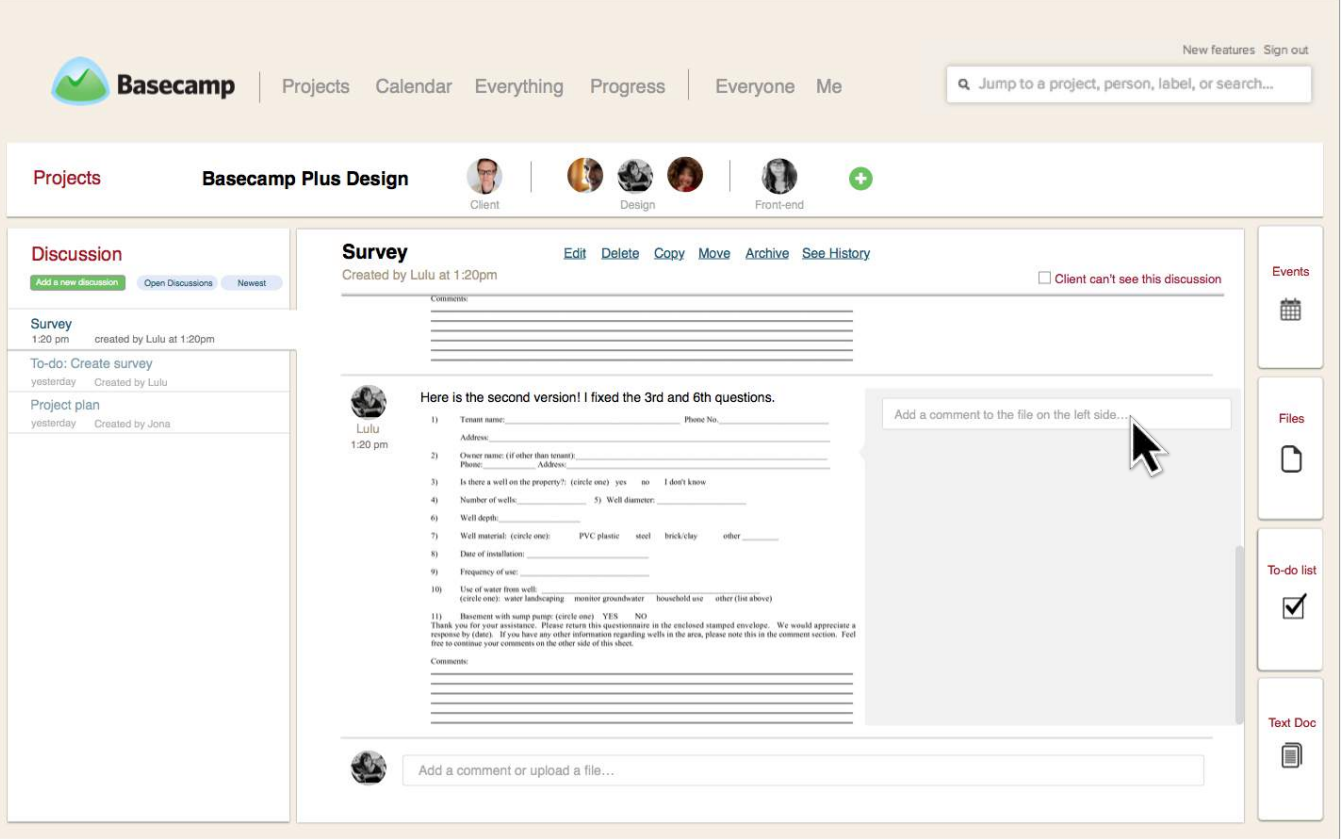

13. So she uploads a new version. This screen shows that she can make a new comment on the new uploaded version.

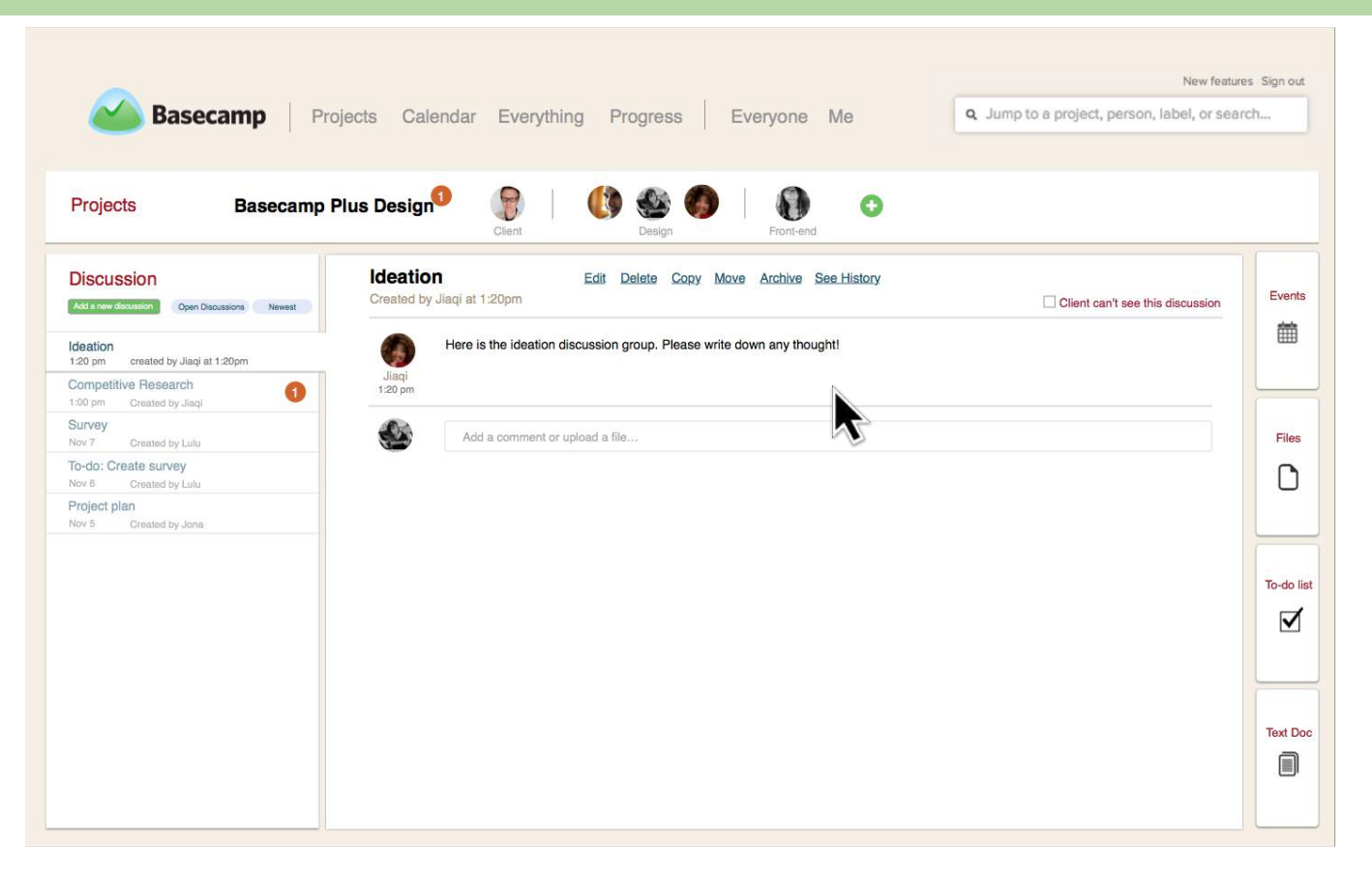

14. Lulu sees that Jiaqi needs some thoughts on the project, she decides to give her wireframe to Jiaqi.

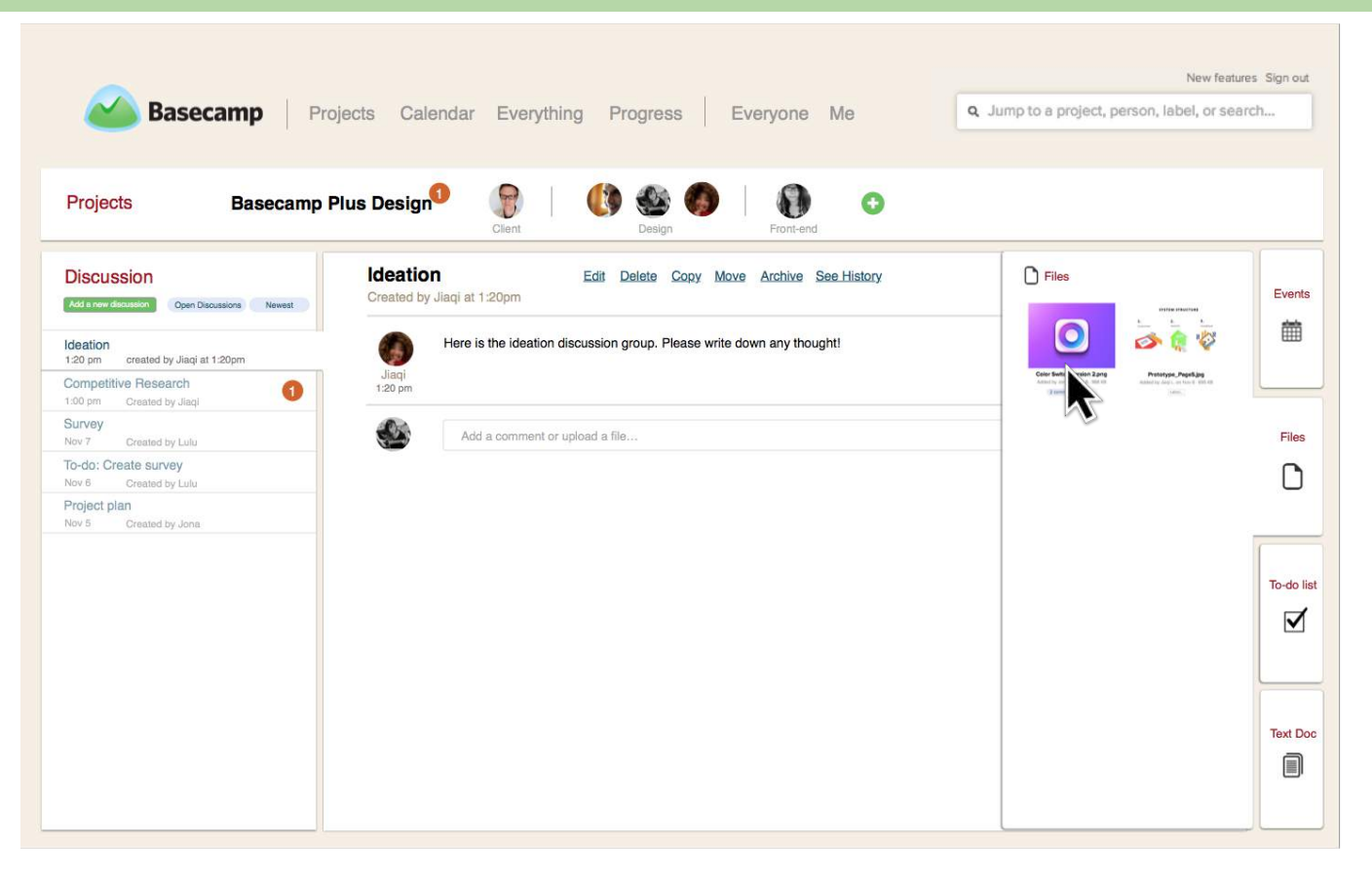

15. So she hovers over "File", the "File" panel slides out.

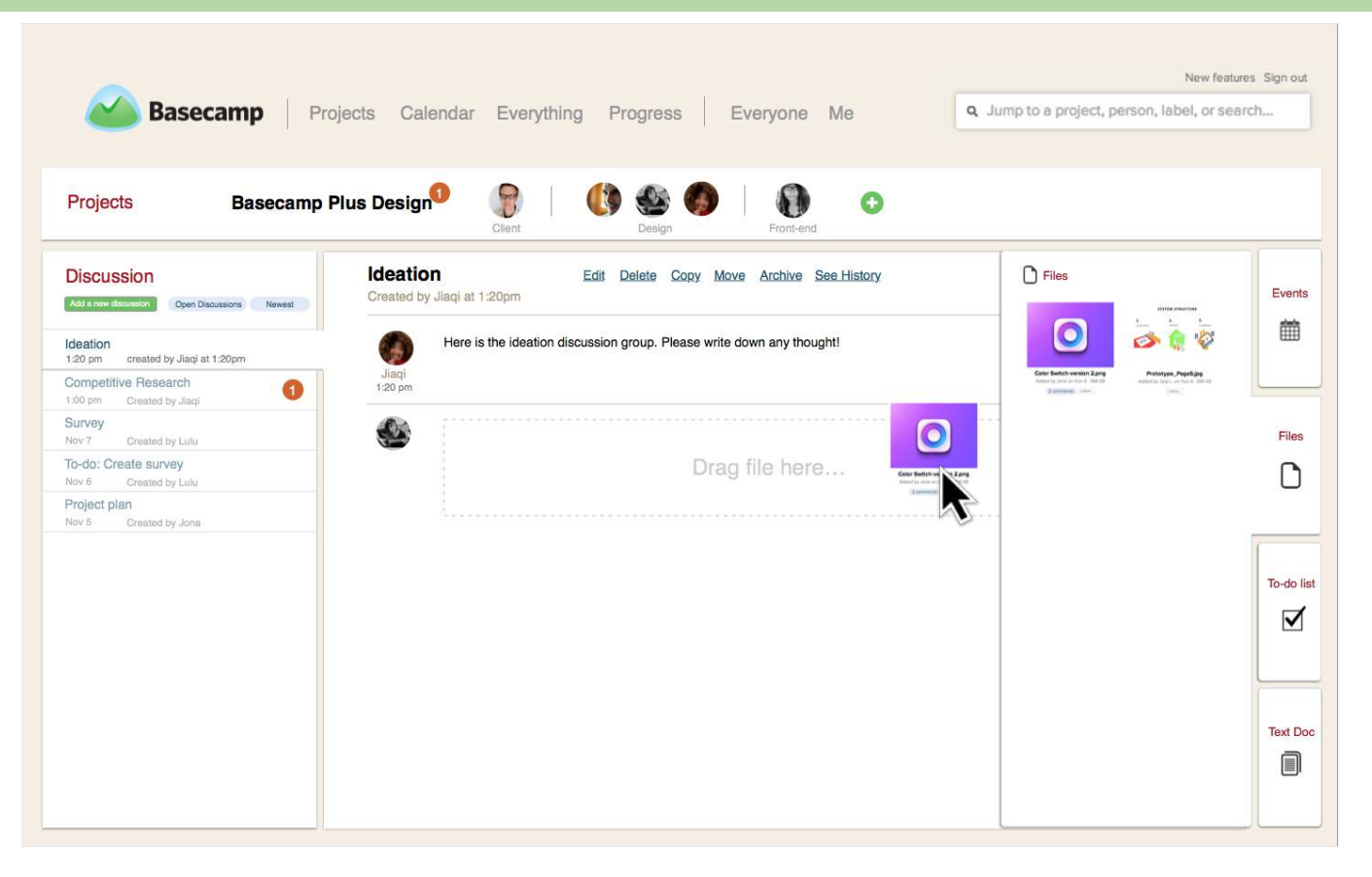

16. And she drags the file to the comment box to upload it.